#### **Modul : Grass**

GRASS (Geographic Resources Analysis Support System) merupakan perangkat lunak SIG open source yang memiliki banyak fungsi SIG dan sudah dikenal dengan baik. GRASS dirilis pertama kali tahun 1984, dan sejak itu mengalami banyak perbaikan dan penambahan fungsi. QGIS memungkinkan Anda untuk memanfaatkan tool-tool GRASS secara langsung.

### **12.1 Pelajaran :Pengaturan GRASS**

Menggunakan GRASS di QGIS mengharuskan Anda untuk memikirkan antarmuka dengan cara yang sedikit berbeda. Anda tidak bekerja di QGIS langsung, tetapi bekerja dalam GRASS *melalui* QGIS.

Tujuan untuk pelajaran ini: untuk memulai sebuah proyek GRASS di QGIS.

## **12.1.1 Ikuti bersama: Mulai Proyek GRASS Baru**

Untuk menjalankan GRASS dari dalam QGIS, Anda perlu mengaktifkannya seperti dengan *plugin* yang lain.

• Dalam *Plugin Manager*, aktifkan *GRASS* yang ada dalam daftar:

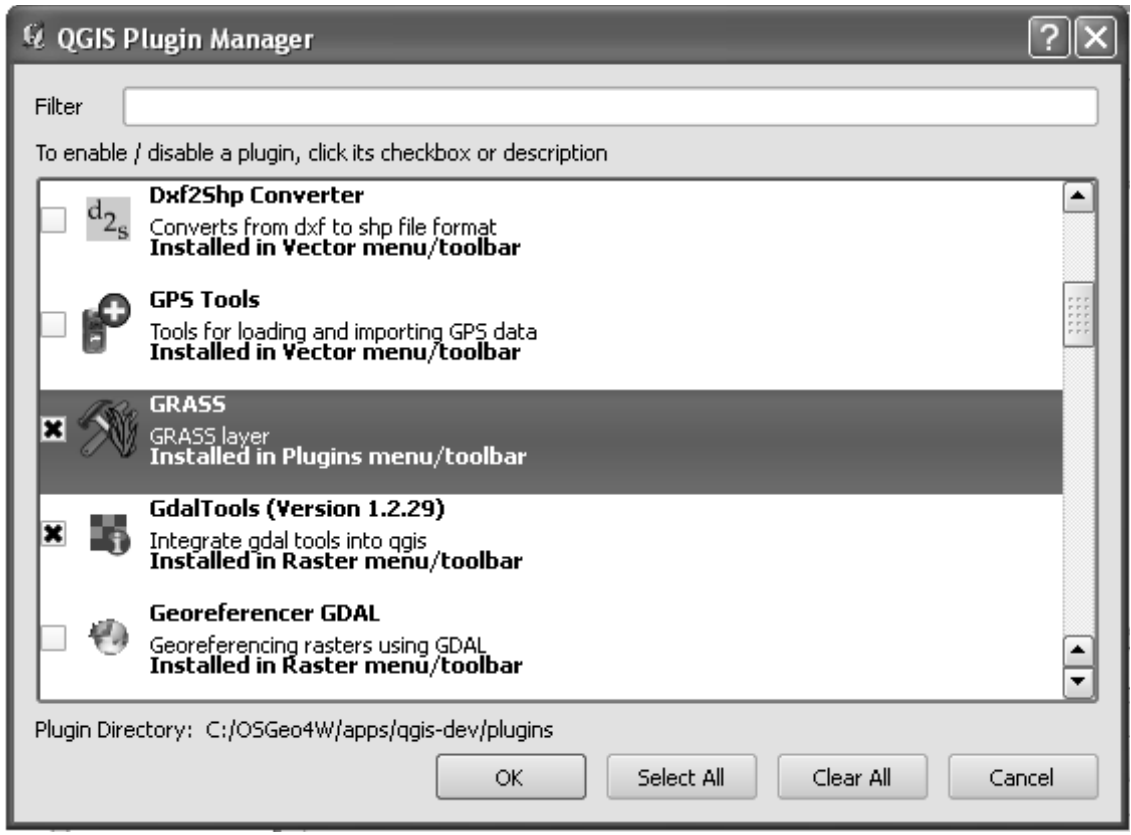

*Toolbar* GRASS akan muncul:

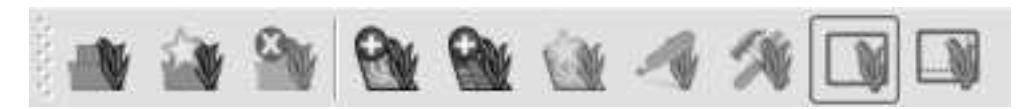

Sebelum Anda dapat menggunakan GRASS, Anda perlu membuat sebuah mapset. GRASS selalu bekerja dalam lingkungan basis data, yang berarti Anda perlu mengimpor semua data yang ingin Anda gunakan ke dalam basis data GRASS.

• Untuk memulai, klik tombol *New mapset*:

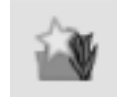

Anda akan melihat dialog seperti di bawah, yang menjelaskan struktur dari mapset GRASS.

- Buat direktori baru bernama grass\_db di folder *exercise\_data*.
- atur sebagai direktori yang akan digunakan oleh GRASS untuk membuat basis data:

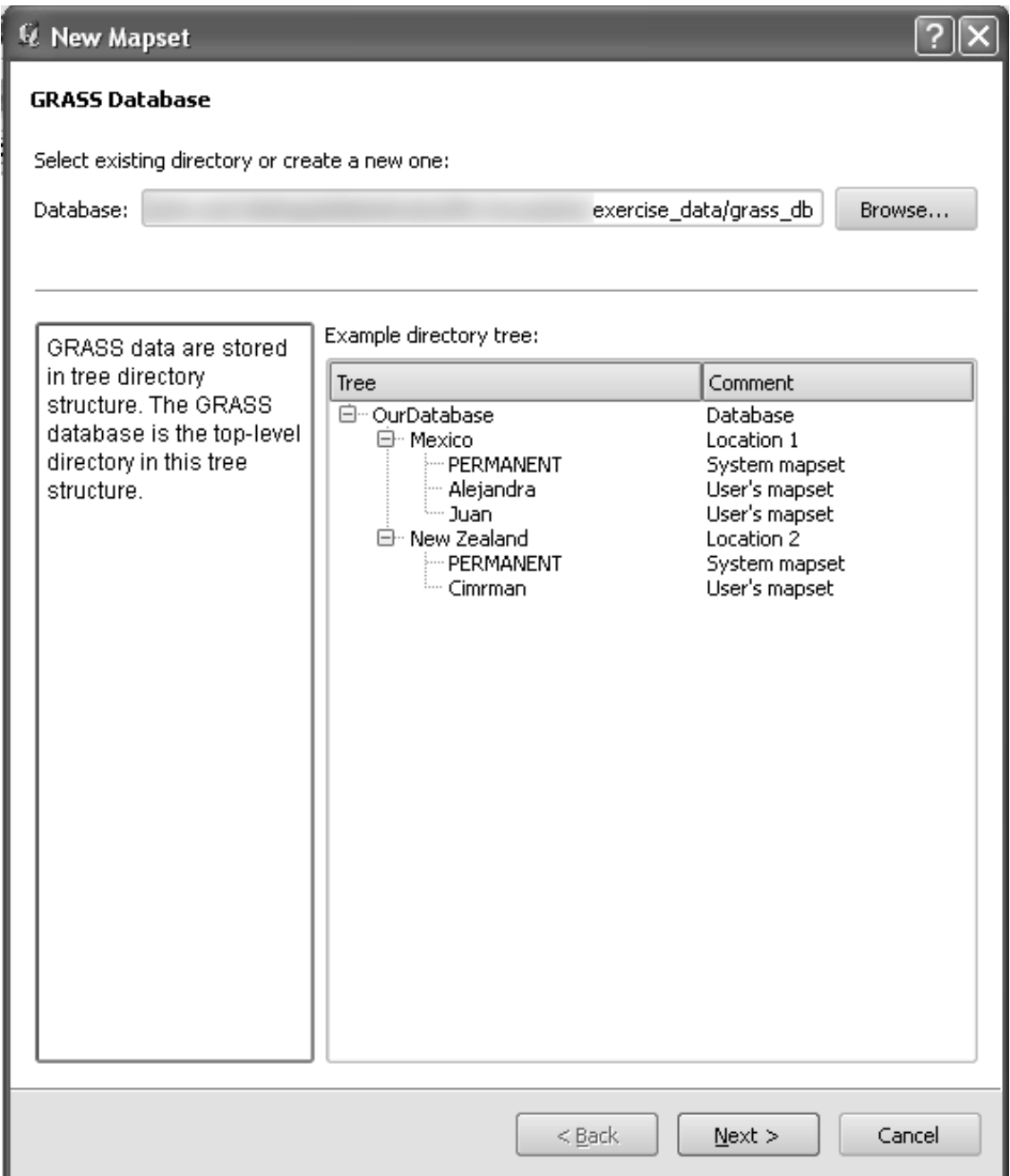

GRASS perlu membuat "lokasi", yang menggambarkan luasan maksimum daerah geografis dimana Anda akan bekerja di dalamanya.

• Sebut lokasi baru tersebut sebagai South\_Africa:

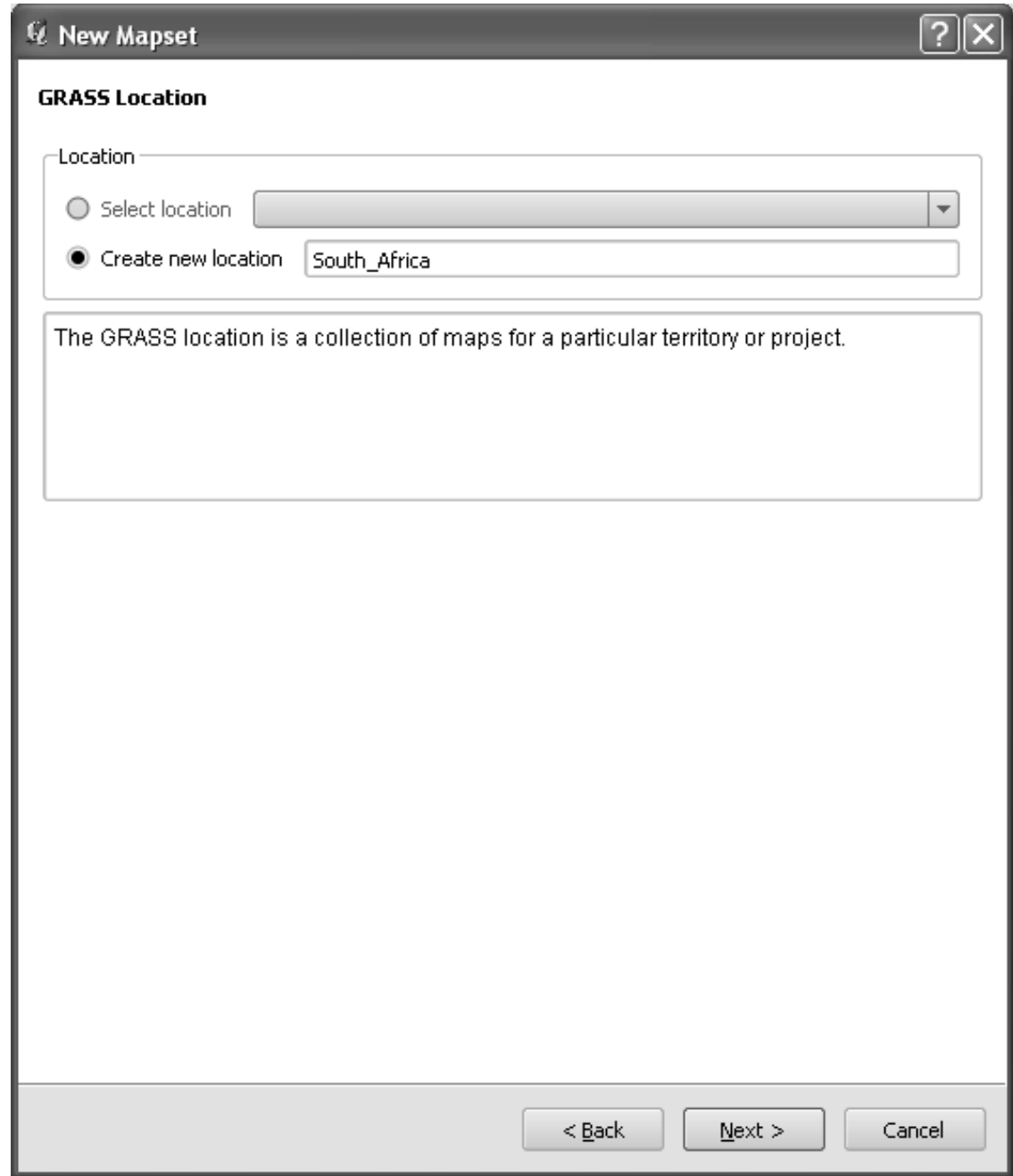

• Kita akan bekerja dengan WGS 84, jadi cari dan pilih CRS ini:

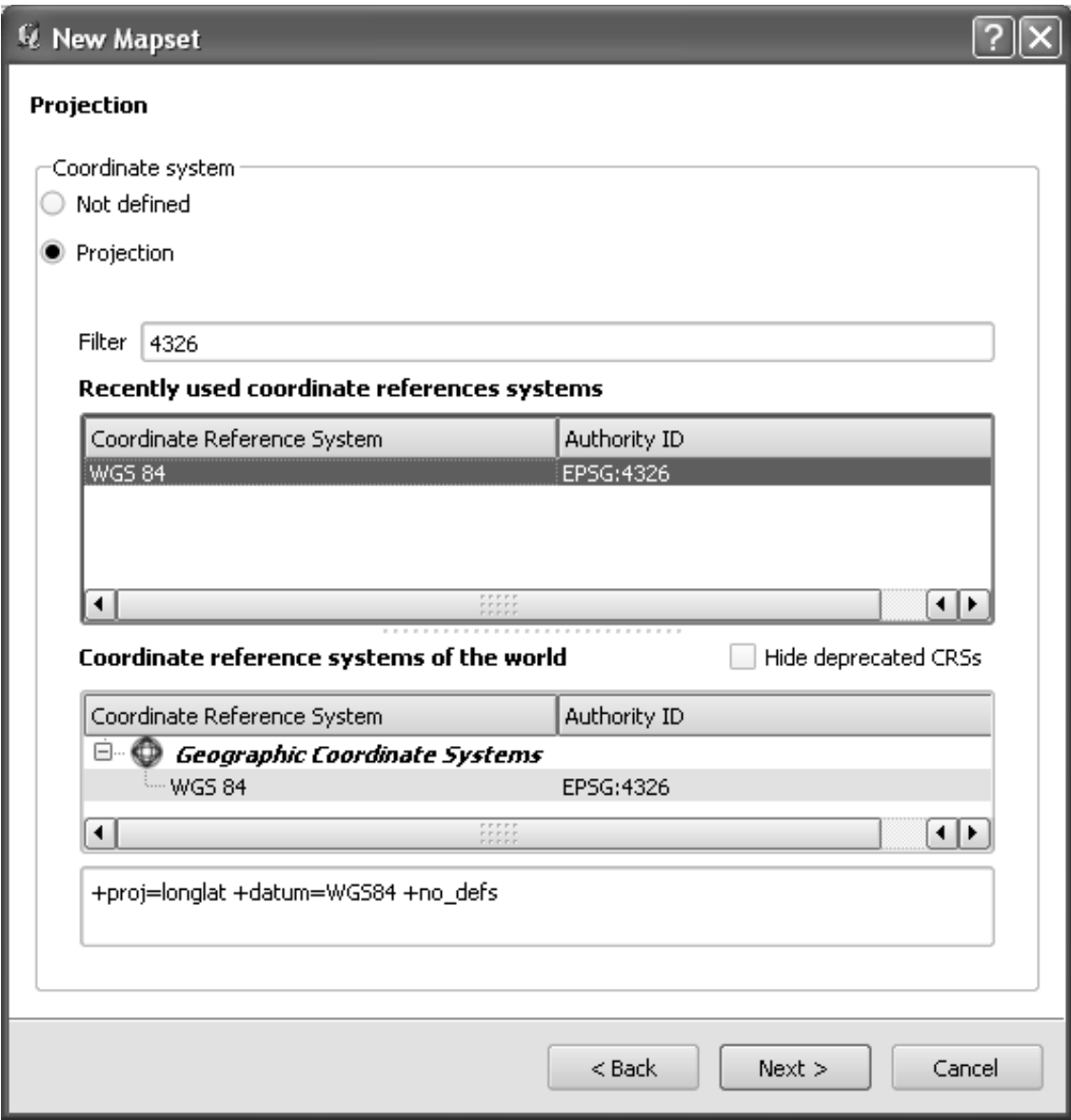

• Sekarang pilih wilayah *South Africa* , yang sudah didefinisikan dalam GRASS:

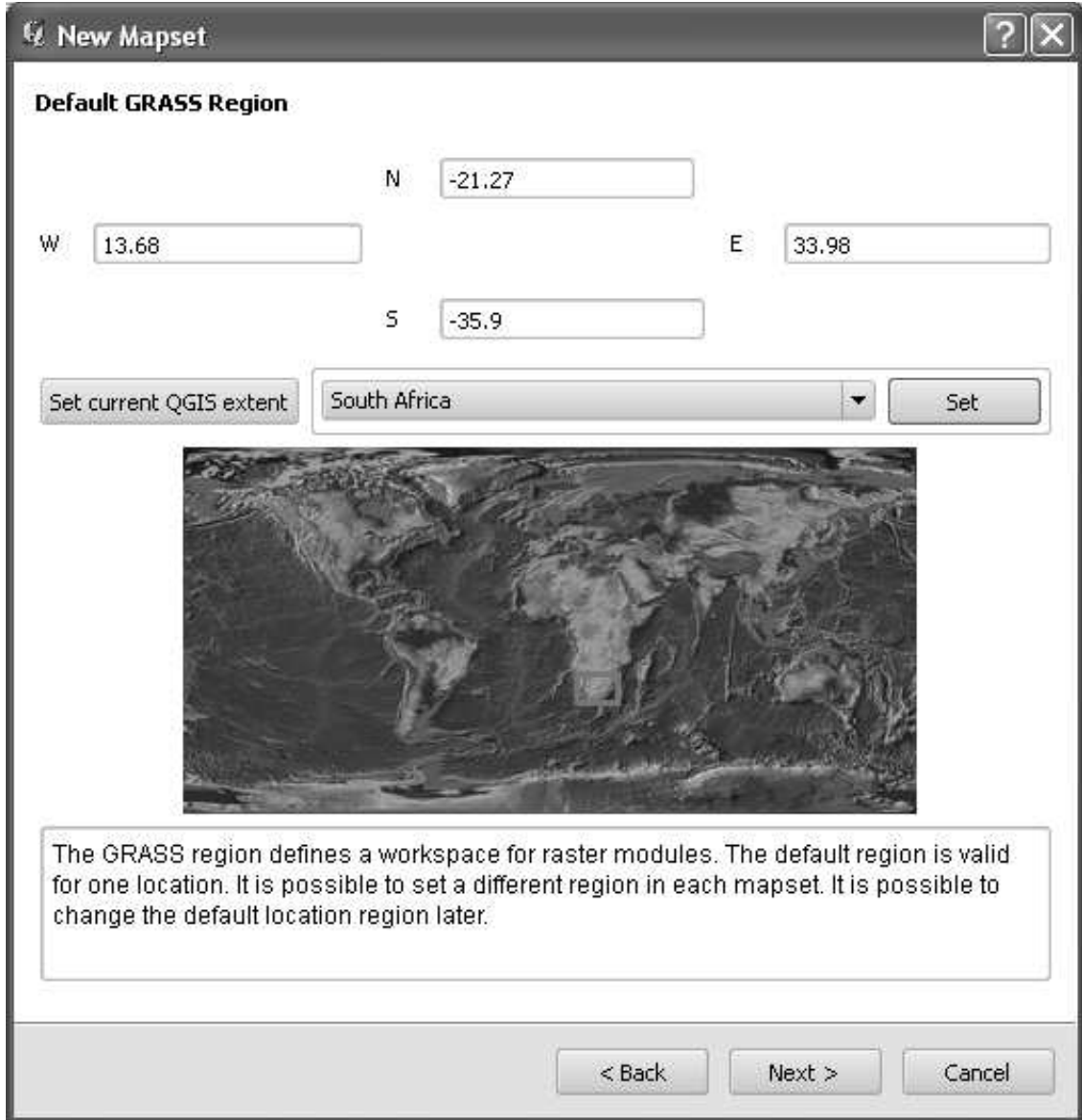

• Buat mapset, yang merupakan file peta yang akan Anda kerjakan.

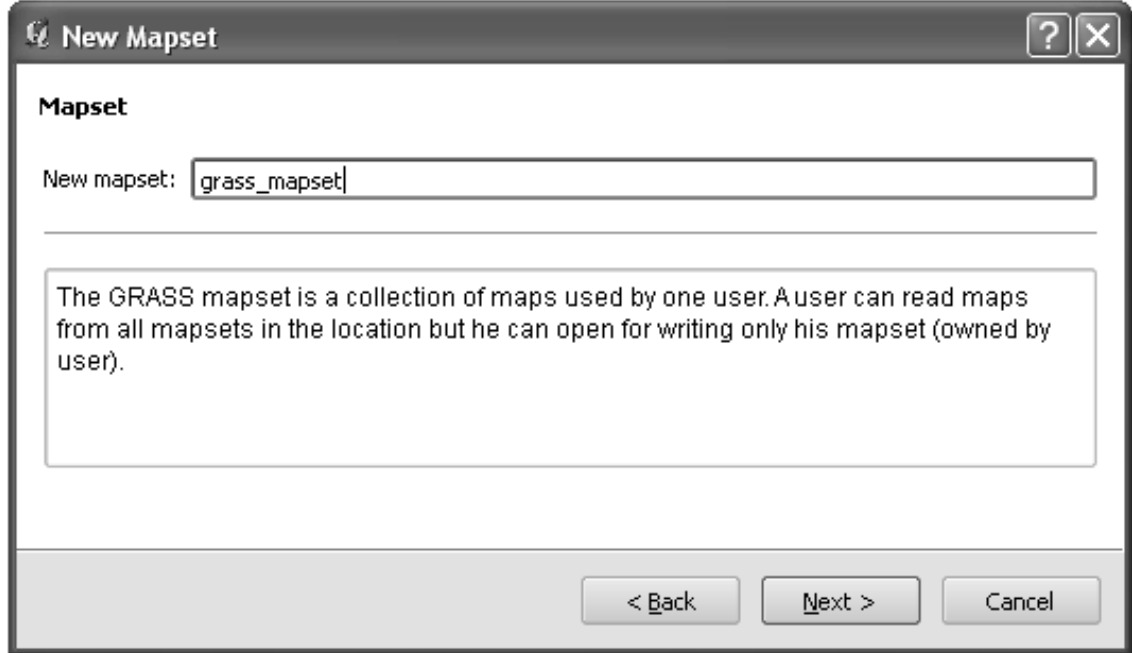

Setelah Anda selesai, Anda akan melihat kotak dialog yang meminta Anda untuk mengkonfirmasi bahwa pengaturan tampilan ini sudah benar.

- Klik *Finish*.
- kemudian klik *OK* pada dialog sukses.

### **12.1.2 Ikuti bersama : Memuat Data Vektor ke dalam GRASS**

Sekarang Anda akan memiliki peta kosong. Untuk memuat data ke dalam GRASS, Anda perlu mengikuti proses dua langkah.

- Pertama, muat data ke QGIS seperti biasa. Untuk saat ini gunakan *dataset* streets.shp (temukan di dalam folder exercise data/).
- Segera setelah data tersebut dimuat, klik tombol *GRASS Tools*:

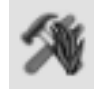

• Temukan *tool* untuk mengimpor vektor dengan memasukkan ... berikut: v.in.ogr.qgis dalam pilihan *Filter* dari kotak dialog yang muncul.

v merupakan singkatan dari "vector", in merupakan fungsi untuk mengimpor data ke dalam basis data GRASS, ogr merupakan *library* perangkat lunak yang digunakan untuk membaca data vektor, dan qgis merupakan *tool* untuk melihat data vektor diantara data vektor yang telah disimpan dalam QGIS.

• Setelah menemukan *tool* ini, klik pada *tool* tersebut sehingga akan muncul:

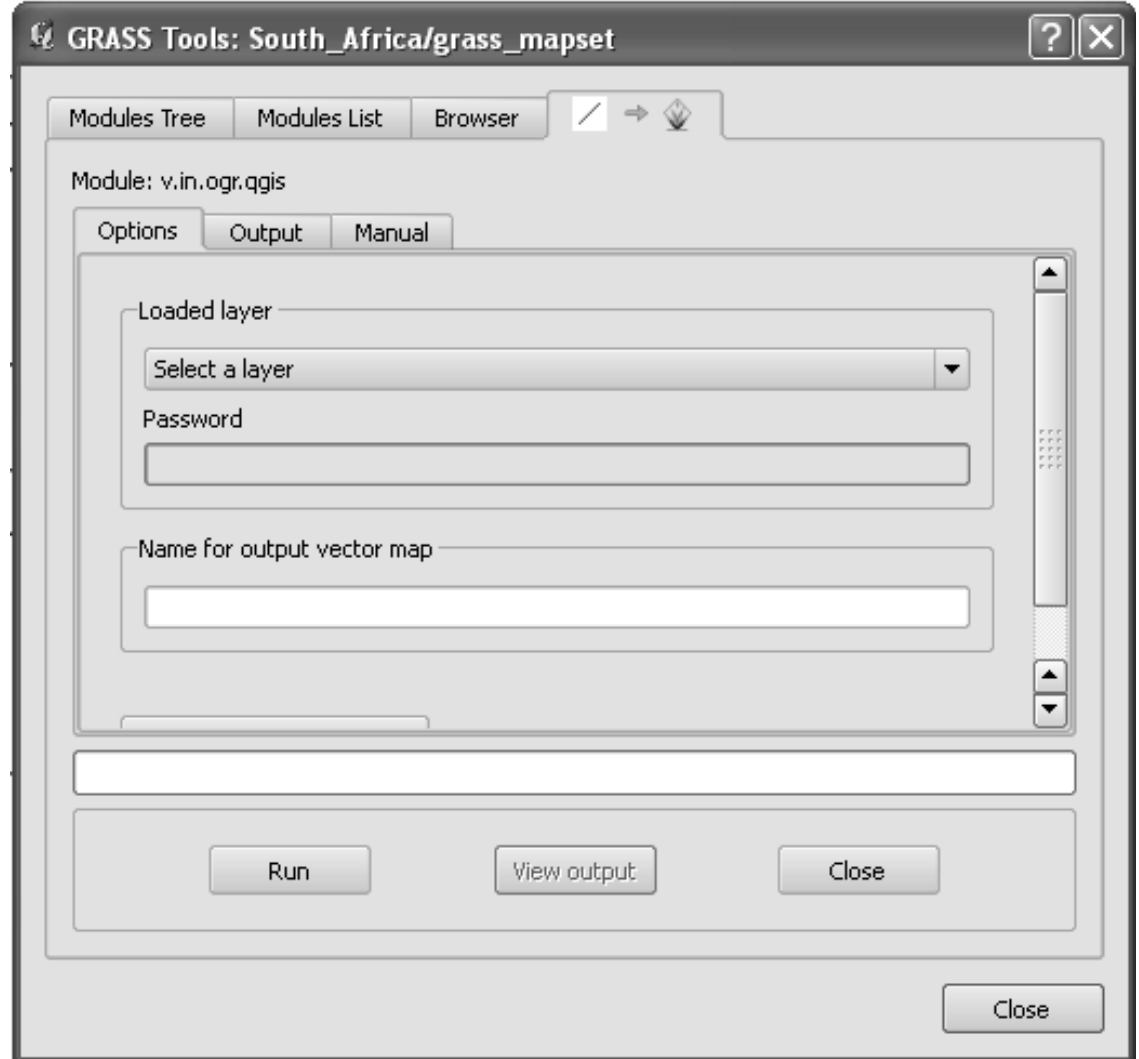

• Atur layer yang dimuat ke dalam *streets* dan ubah nama file versi GRASS menjadi :kbd:'g\_streets's untuk menghindari kebingungan.

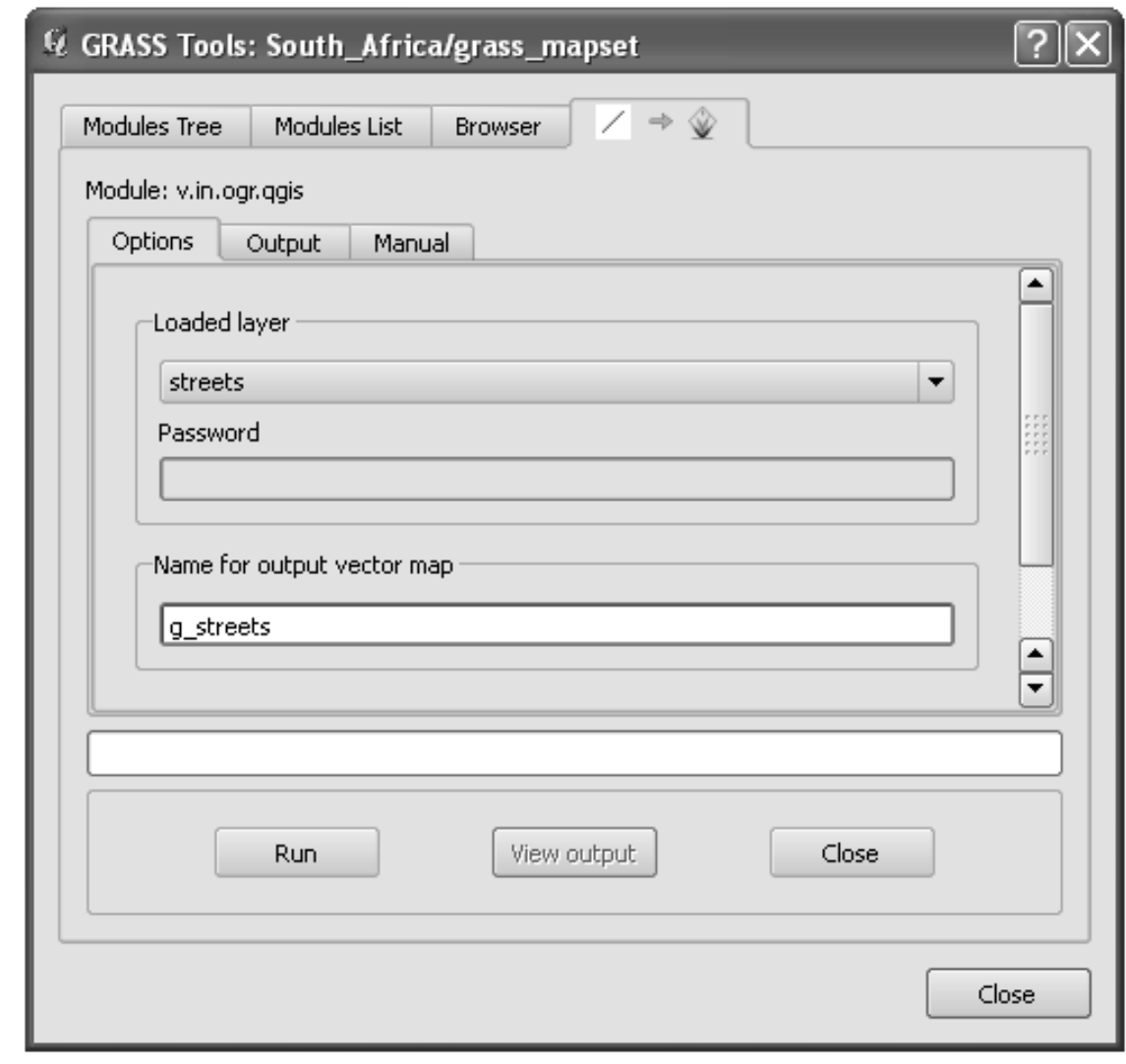

Catatan: Note the extra import options provided under *Advanced Options*. These include the ability to add a WHERE clause for the SQL query used for importing the data.

- Klik *Run* untuk memulai *import*.
- Setelah selesai, klik tombol *View output* untuk melihat *layer* GRASS yang baru diimpor ke dalam peta.
- Tutup terlebih dahulu import *tool* tersebut (klik tombol *Close* di sebelah kanan *View output*), kemudian tutup jendela *GDAL Tools*.
- Hapus layer awal *roads\_33S*.

Sekarang yang tersisa hanya *layer* GRASS yang telah diimpor seperti yang ditampilkan dalam peta QGIS Anda.

## **12.1.3 Ikuti bersama: Memuat Data Raster ke dalam GRASS**

DEM yang kita gunakan memiliki sistem proyeksi CRS UTM 33S / WGS 84, sedangkan projek GRASS kita menggunakan sistem proyeksi Geographic CRS WGS 84. Jadi mari kita lakukan proyeksi ulang DEM terlebih dahulu.

- Muat *dataset* srtm\_41\_19.tif (data disimpan dalam folder exercise\_data/raster/SRTM/) ke dalam peta QGIS seperti biasa, menggunakan *tool Add Raster Layer*.
- Lakukan proyeksi ulang menggunakan tool GDAL Warp (*Raster* → *Projections* → *Warp (Reproject)*). Cara pengaturannya ditunjukkan dalam kotak dialog berikut:

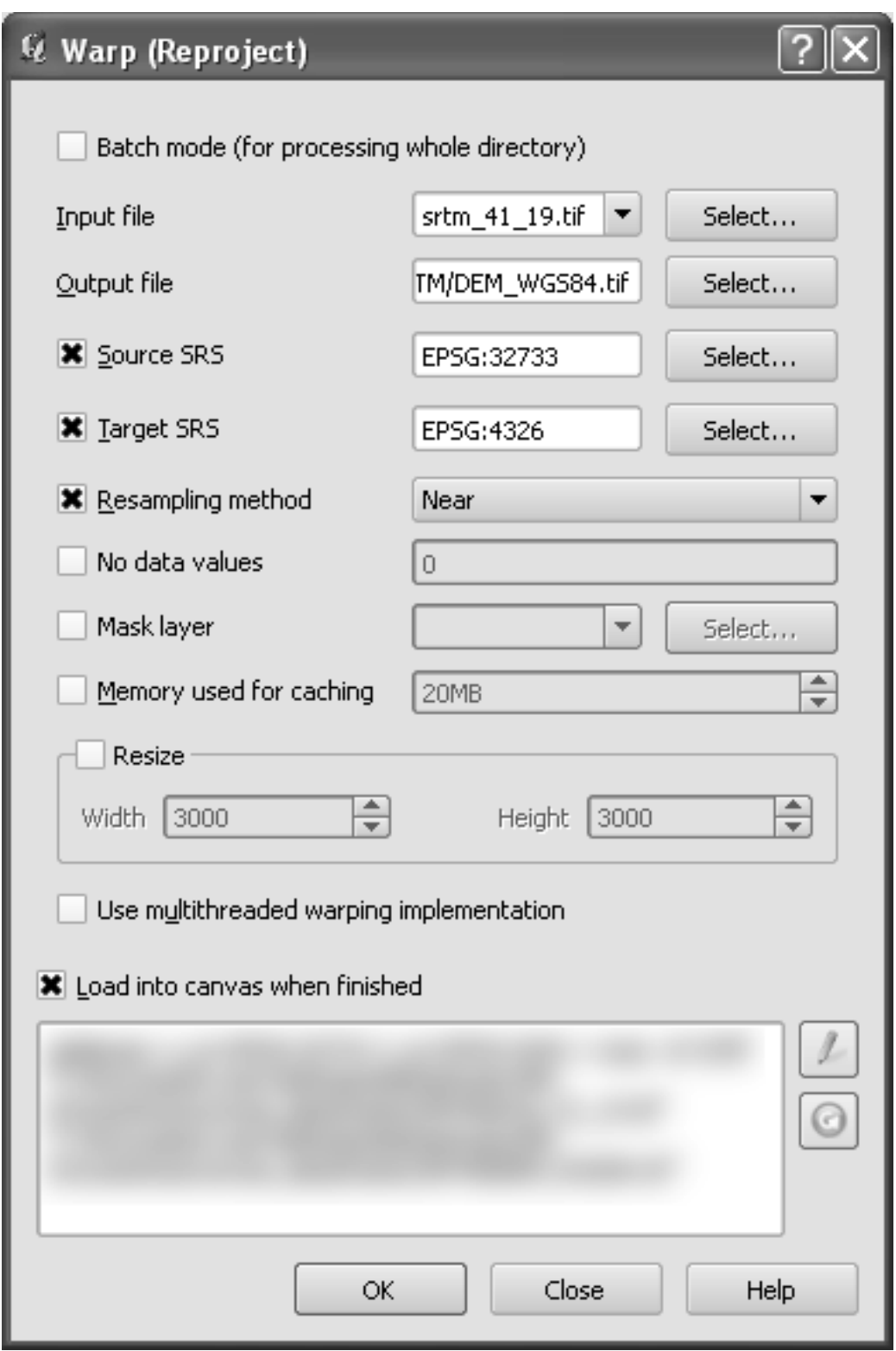

• Simpan data raster di dalam folder yang sama seperti aslinya, tetapi dengan nama file DEM\_WGS84.tif. Setelah muncul di peta, hapus *dataset* srtm\_41\_19.tif dari *Layers list* Anda.

Sekarang lakukan proyeksi ulang, anda dapat memuat ke dalam basis data GRASS Anda.

- Buka kotak dialog *GRASS Tools* lagi.
- Klik pada tab *Modules List* .

• Cari r.in.gdal.qgis:

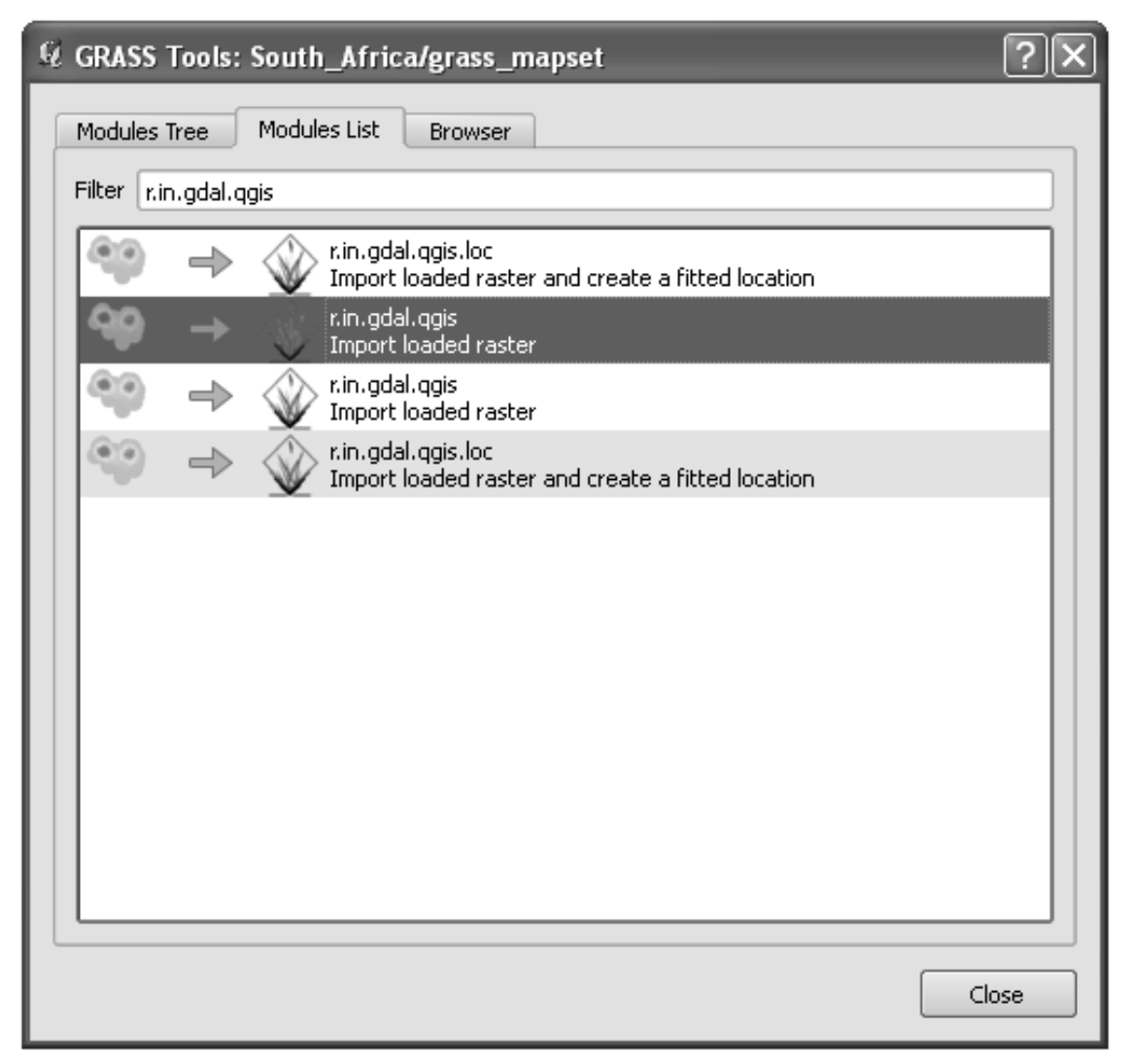

Yang memberi Anda *tool* ini:

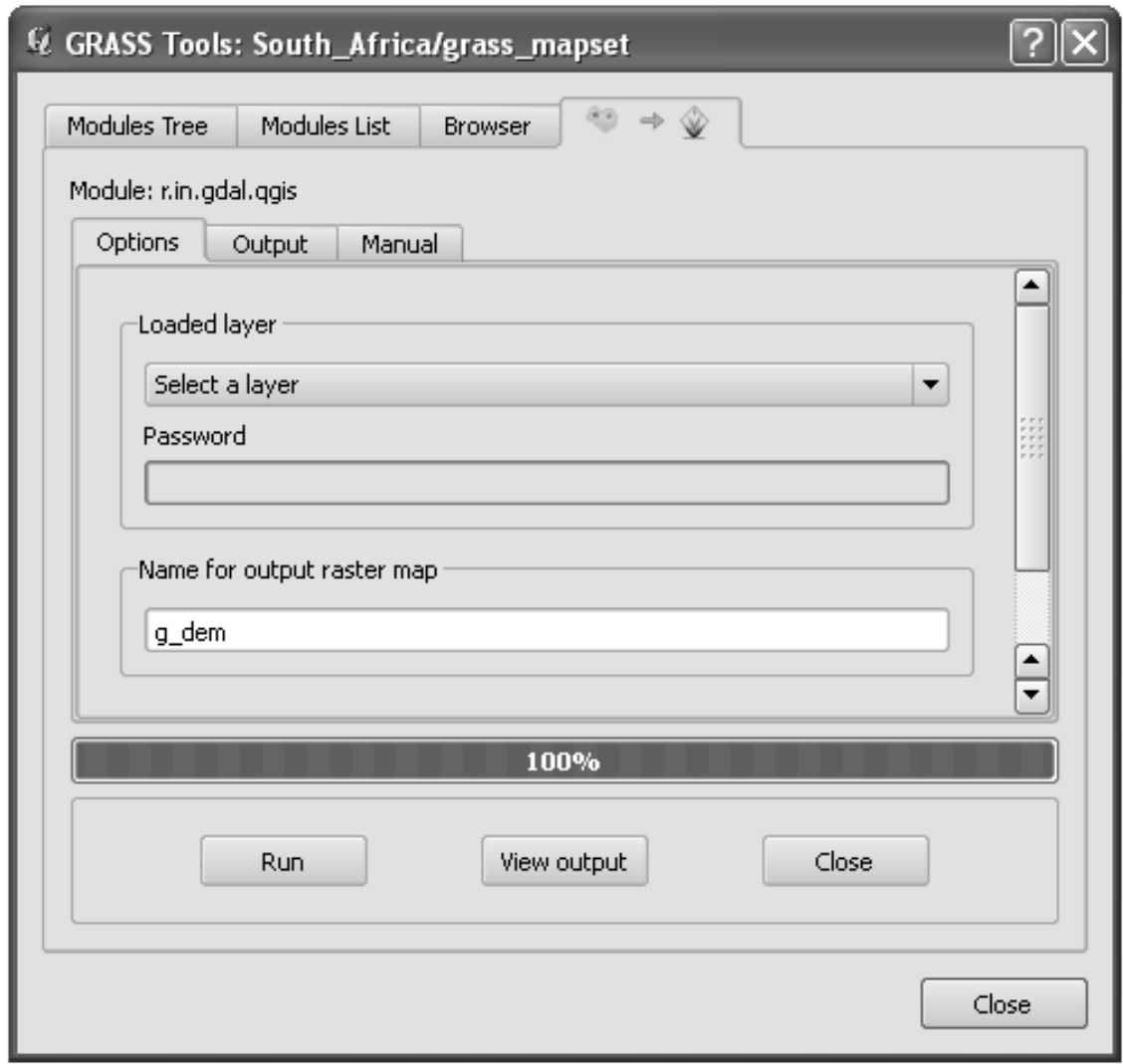

- Lakukan pengaturan seperti ditunjukkan (layer input *DEM\_WGS84*, hasilnya g\_dem).
- Klik *Run*.
- Ketika proses selesai, klik *View output*.
- Selanjutnya *Close* tab saat ini dan *Close* kotak dialog keseluruhan .

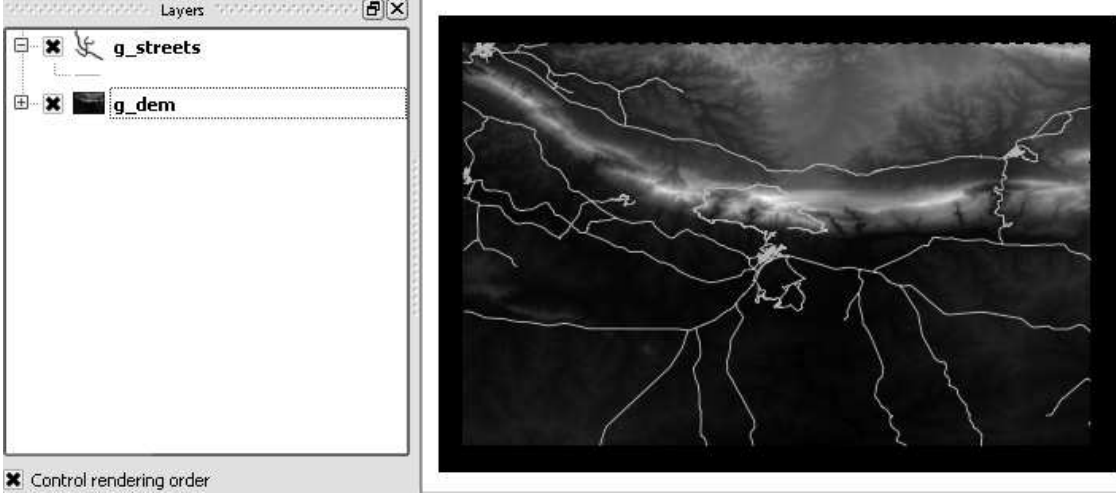

• Sekarang Anda dapat menghapus *layer* awal *DEM\_WGS84*.

#### **12.1.4 Kesimpulan**

Alur kerja GRASS untuk mengolah data agak berbeda dari metode QGIS, karena GRASS memuat data ke dalam struktur basis data spasial. Namun, dengan menggunakan QGIS sebagai antar muka, Anda dapat membuat pengaturan dari mapset GRASS lebih mudah dengan menggunakan *layer* yang ada di QGIS sebagai sumber data untuk GRASS.

#### **12.1.5 Apa Selanjutnya?**

Sekarang data yang diimpor ke dalam GRASS, kita dapat melihat operasi analisis tingkat lanjut yang disediakan oleh GRASS.

### **12.2 Pelajaran:** *Tool- Tool* **GRASS**

Dalam pelajaran ini kita akan menyajikan pilihan *tool* untuk memberikan gambaran tentang kemampuan GRASS.

# **12.2.1 Ikuti bersama: Mengatur Warna Raster**

- Buka kotak dialog *GRASS Tools* .
- Cari modul r.colors.table di kolom *Filter* dari tab *Modules List*.
- Buka *tool* tersebut dan atur sebagai berikut:

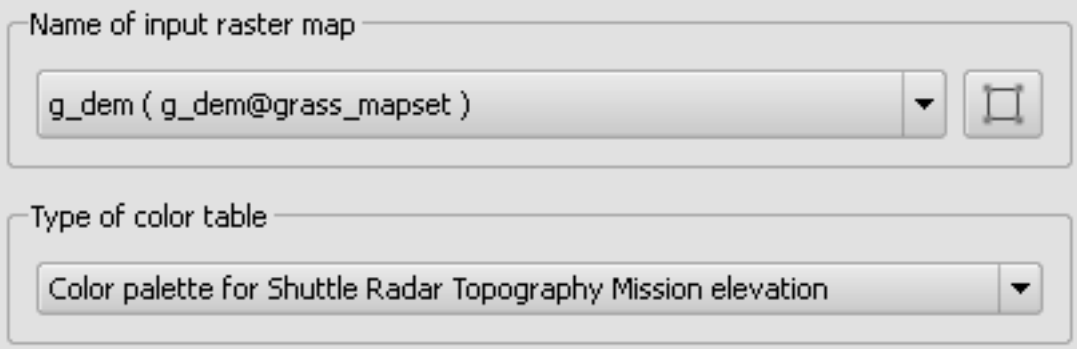

Ketika Anda menjalankan *tool* ini, tool ini akan mewarnai kembali peta raster Anda:

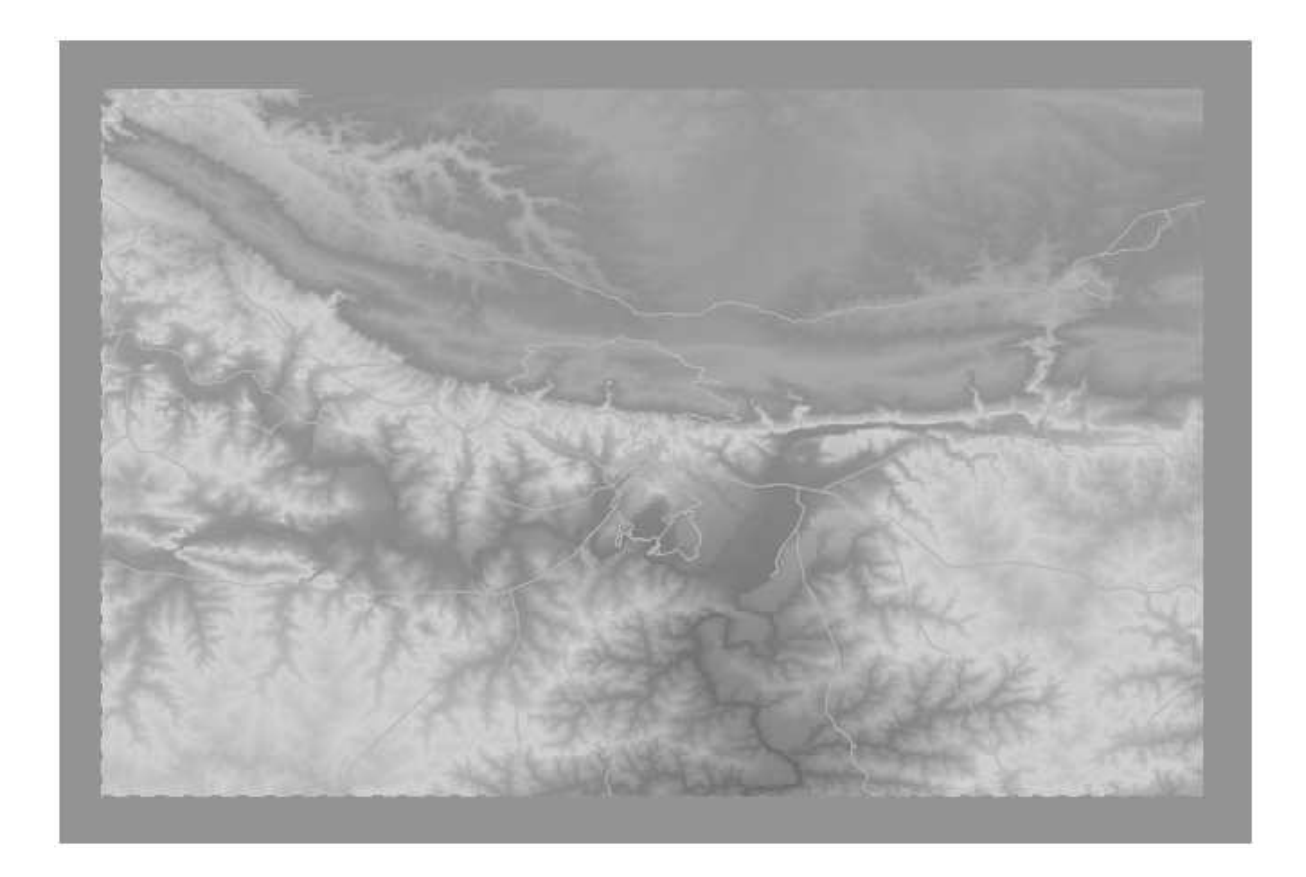

## **12.2.2 Ikuti bersama : Visualisasi Data dalam 3D**

GRASS dapat digunakan untuk memvisualisasikan data DEM Anda dalam tiga dimensi. *Tool* yang akan Anda gunakan untuk beroperasi pada Daerah GRASS, yang saat ini diatur ke seluruh Afrika Selatan, sebagaimana telah Anda tetapkan diatas sebelumnya.

• Untuk mendefinisikan kembali cakupan dataset raster, klik tombol ini:

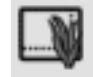

Ketika *tool* ini diaktifkan, kursor anda akan berubah menjadi tanda silang ketika digerakkan di atas peta QGIS.

- Dengan menggunakan *tool* ini, buatlah kotak persegi panjang sekitar tepi raster GRASS
- Klik *OK* pada kotak dialog *GRASS Region Settings* ketika telah selesai.
- Cari *tool* nviz:

.

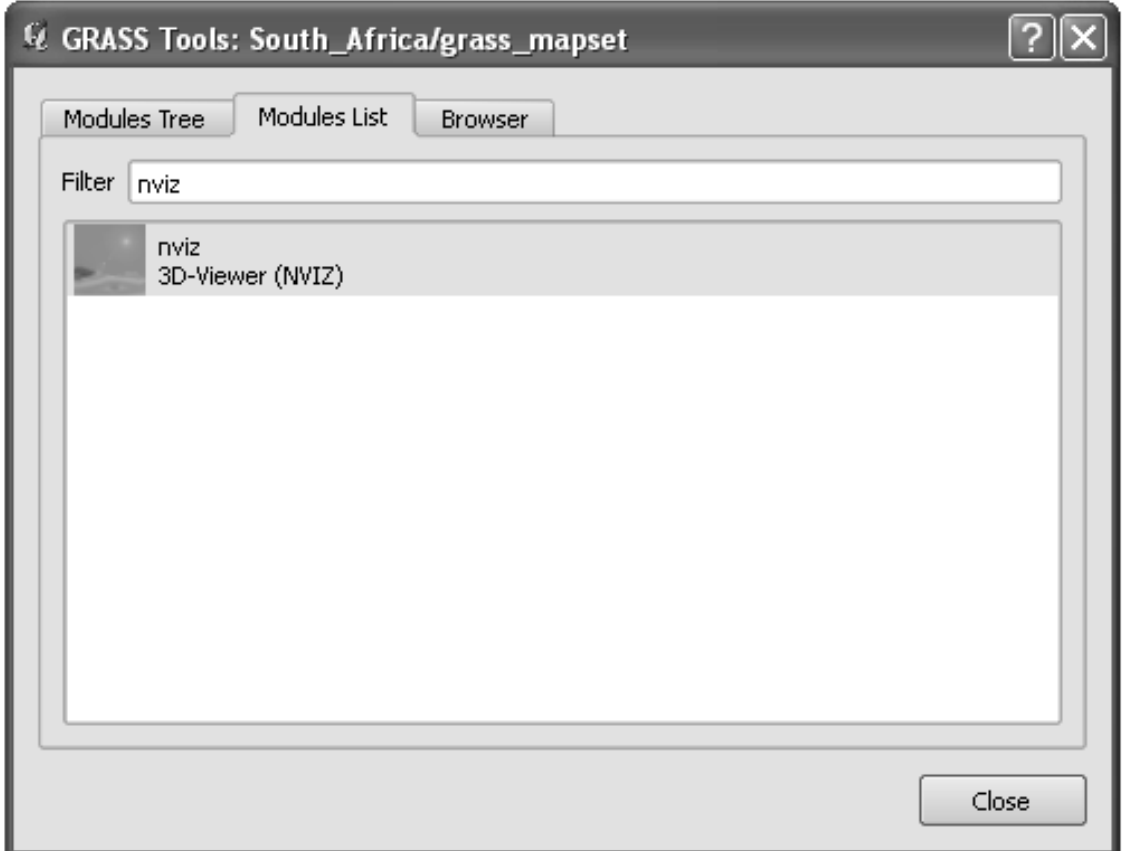

• Atur seperti yang ditunjukkan berikut:

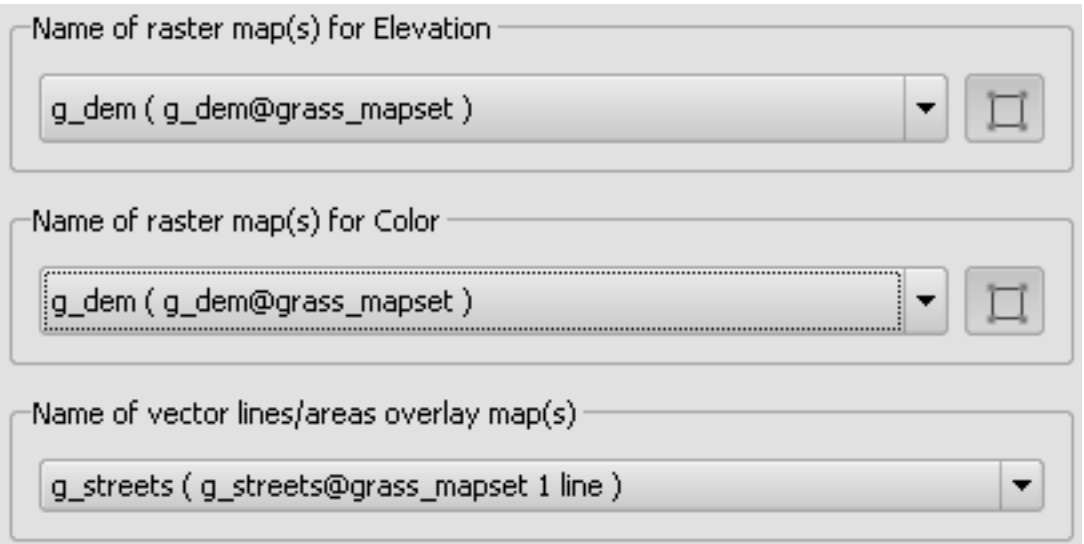

- Jangan lupa untuk mengaktifkan kedua tombol *Use region of this map* di bagian kanan dari menu pilihan raster. Hal ini akan memungkinkan NVIZ untuk menilai resolusi raster secara benar.
- Klik tombol *Run*.

NVIZ akan membuat gambaran 3D menggunakan data raster dan vektor terpilih. Proses ini mungkin membutuhkan waktu yang lama, tergantung pada spesifikasi perangkat keras yang digunakan. Ketika selesai, Anda akan melihat peta ditampilkan dalam 3D di jendela baru:

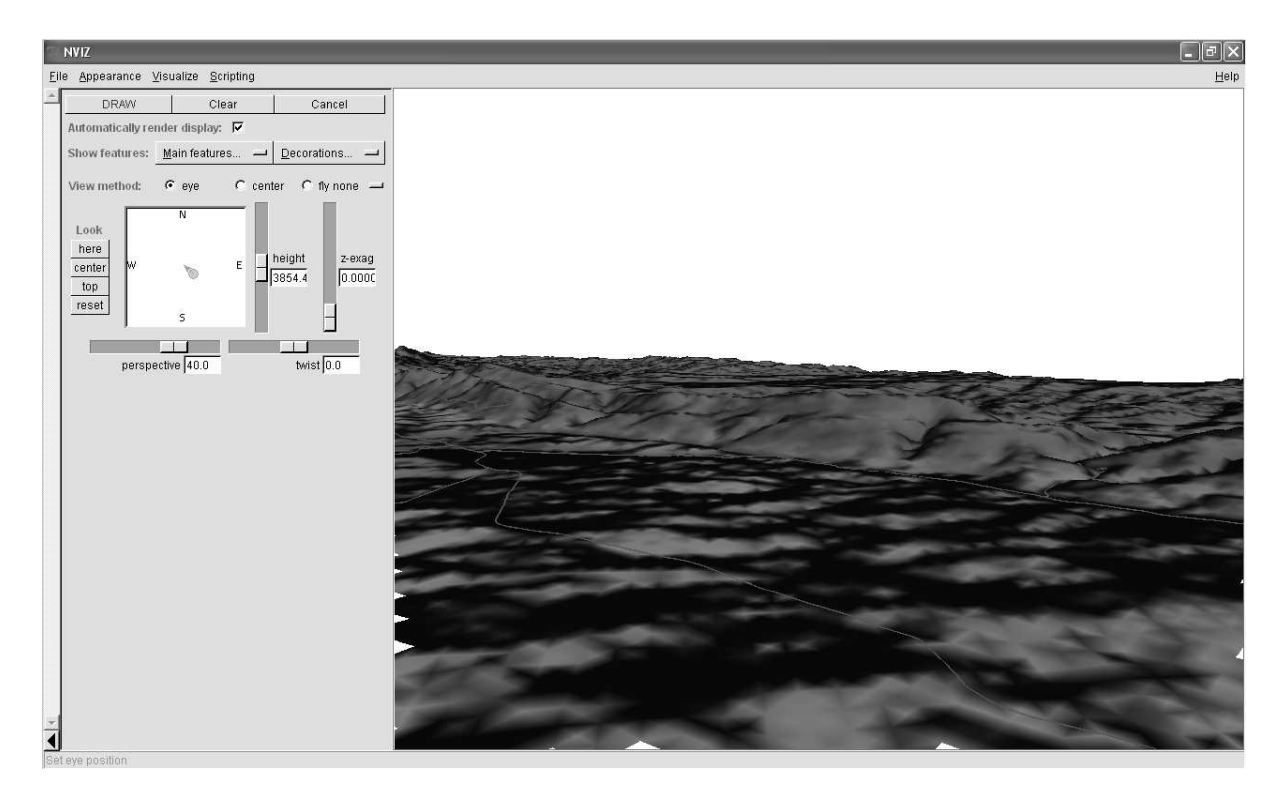

Cobalah untuk melakukan pengaturan *height*, *z-exag*, dan *View method* untuk melihat data dari sudut pandang yang lain. Anda membutuhkan waktu yang cukup untuk terbiasa dengan metode navigasi yang digunakan.

## **12.2.3 Ikuti bersama:Perangkat Mapcalc**

- Buka kotak dialog *GRASS Tools* tab *Modules List* dialog dan cari calc.
- Dari *Module list* , pilih *r.mapcalc* (jangan sampai keliru dengan *r.mapcalculator*).
- Jalankan *tool* ini .

Dialog Mapcalc memungkinkan Anda untuk menjalankan analisis yang berurutan pada peta raster, atau sekumpulan peta raster. Anda akan menggunakan *tool* ini untuk melakukannya:

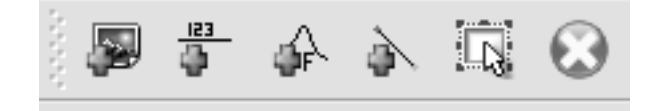

*Tool-tool* yang akan digunakan adalah:

- Add map: menambahkan file raster dari mapset GRASS Anda saat ini.
- Add constant value:menambahkan nilai konstan yang akan digunakan dalam fungsi.
- Add operator or function: menambahkan operator atau fungsi untuk dihubungkan ke masukan dan keluaran.
- Add connection: menghubungkan elemen-elemen. Dengan menggunakan tool ini, klik dan seret dari titik merah pada salah satu item ke titik merah pada item lain. Titik-

titik yang terhubung secara benar ke saluran konektor, akan berubah abu-abu. Jika garis atau titik berwarna merah, berarti titik-titik tersebut tidak terhubung dengan benar!

- Select item:Memilih item dan memindahkan item yang dipilih.
- Delete selected item: Menghapus item yang dipilih dari lembar mapcalc saat ini, tetapi bukan dari mapset (jika itu adalah raster yang ada).

Dengan menggunakan *tool* ini:

• buatlah algoritma berikut:

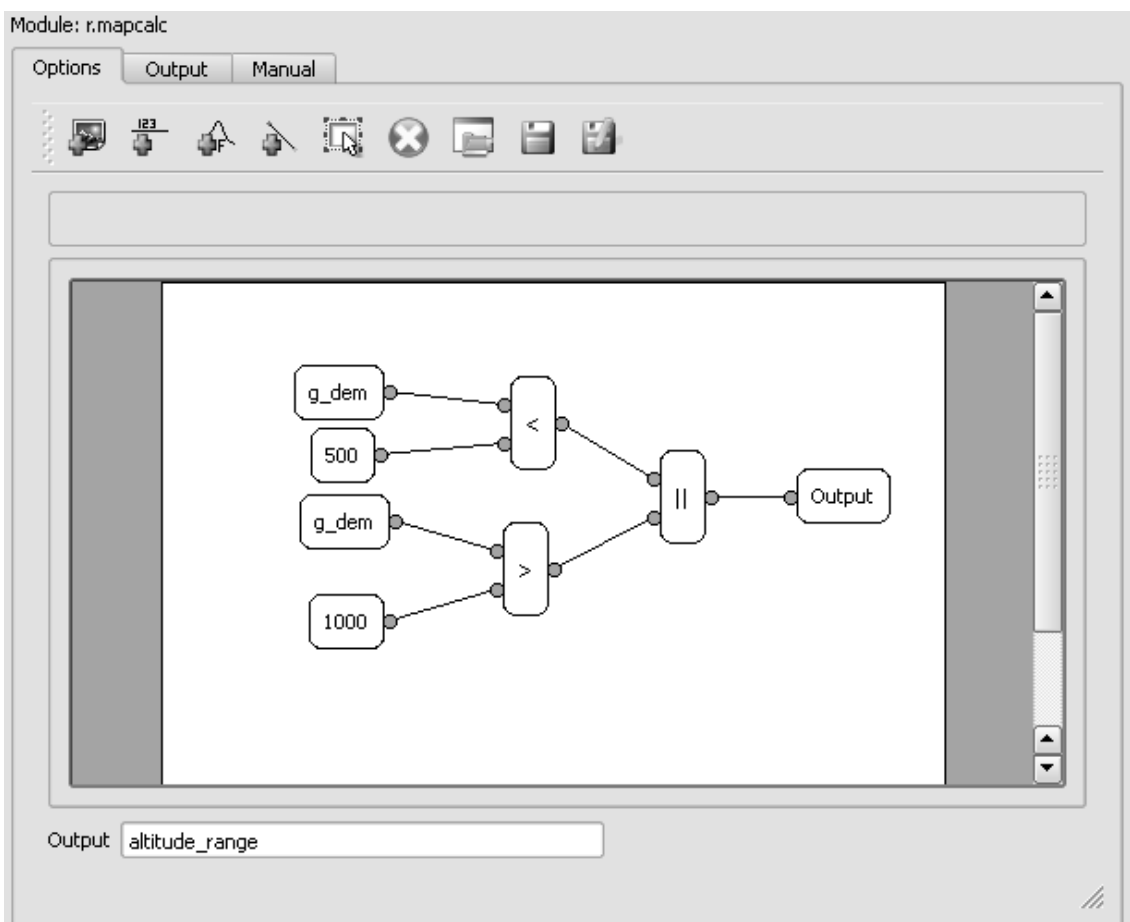

- Ketika Anda mengklik *Run*, hasil yang diperoleh seharusnya terlihat seperti berikut: r.mapcalc "altitude\_range = (((g\_dem@grass\_mapset<500)||(g\_dem@grass\_mapset>1000)))"<br>Successfully finished
- Klik *View output* untuk melihat hasil operasi ditampilkan dalam peta:

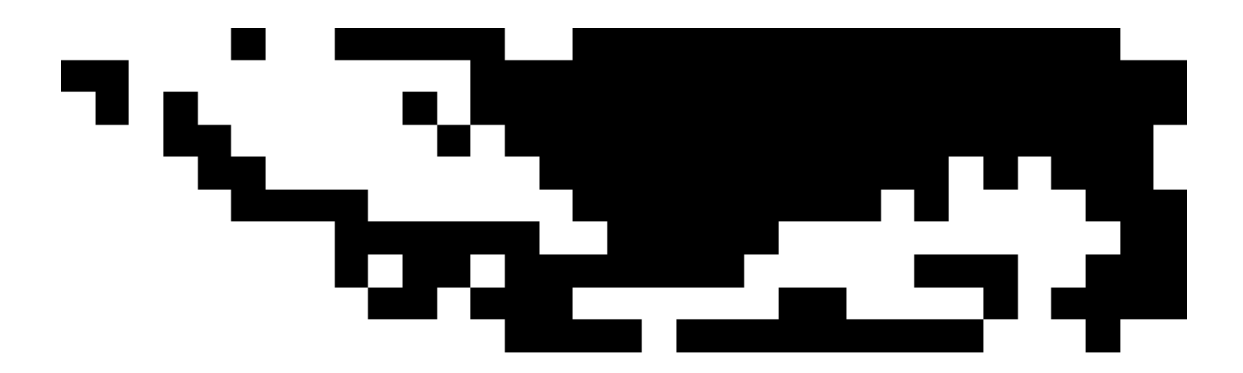

Hasil ini menunjukkan semua area yang memiliki ketinggian kurang dari dari 500 meter atau lebih dari 1000 meter.

#### **12.2.4 Kesimpulan**

Dalam pelajaran ini, kita hanya membahas beberapa tool yang disediakan GRASS. Untuk mengeksplorasi sendiri kemampuan GRASS, buka dialog *GRASS Tools* dan cari *Modules List*. Cara yang lain, lihat di bawah tab *Modules Tree*, yang mangatur tool sesuai dengan jenisnya.